## La Hammarö

## Brevmall Word Online

## **1.** Surfa till [hammaro.se/mallar](https://www.hammaro.se/mallar)

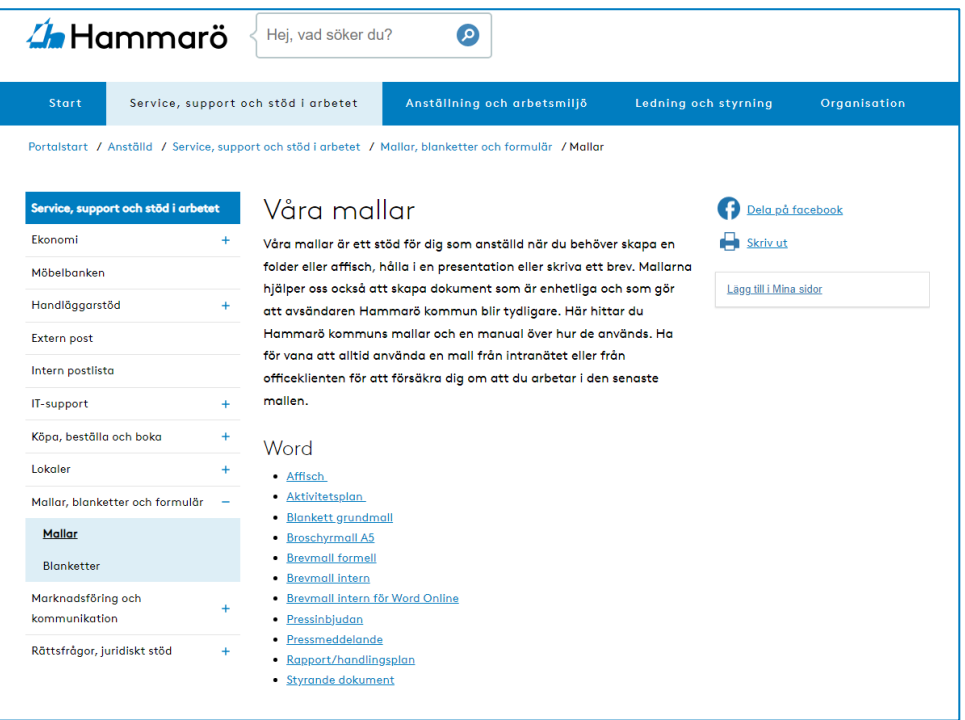

**2. Högerklicka** på "Brevmall intern för Word Online" och klicka på **Spara länk som**

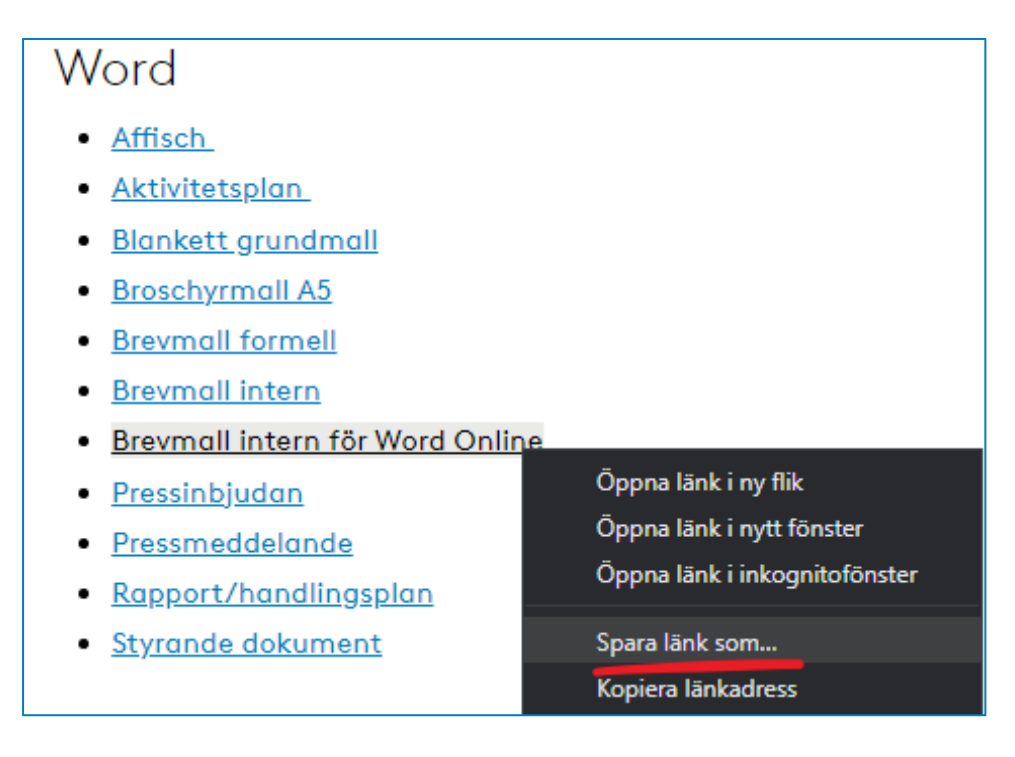

**3.** Bläddra till din **OneDrive** och spara filen där.

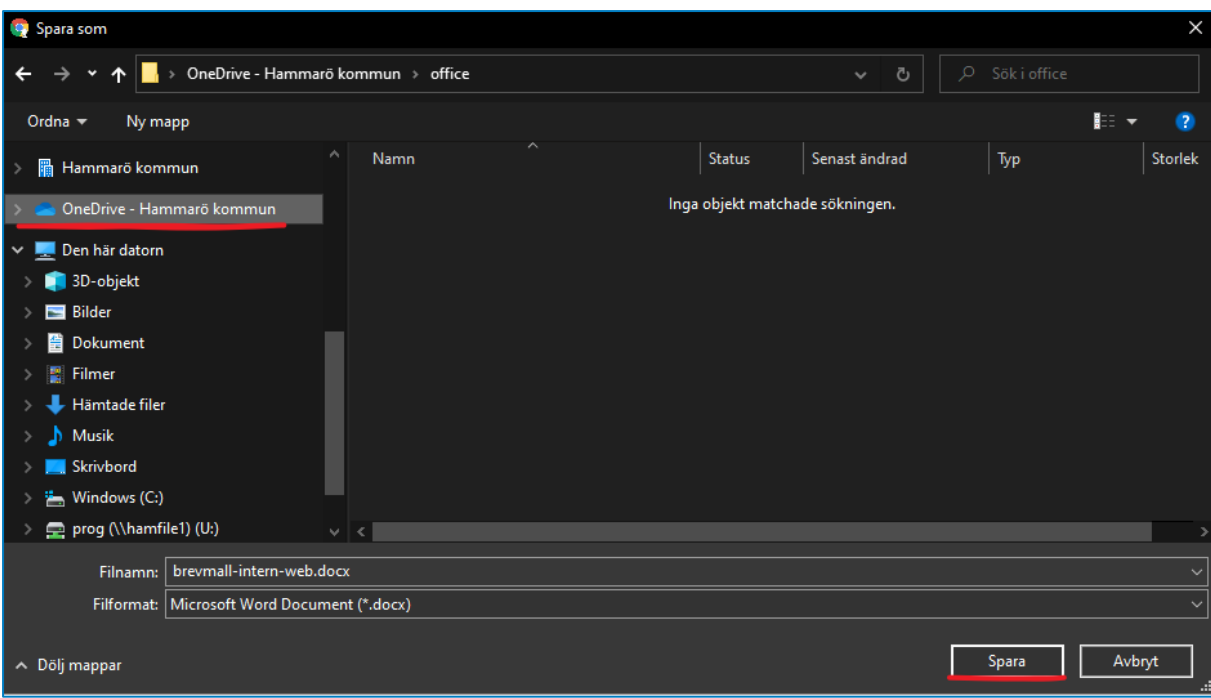

**4.** Leta upp filen där du sparat den, **högerklicka** och tryck på "Visa online"

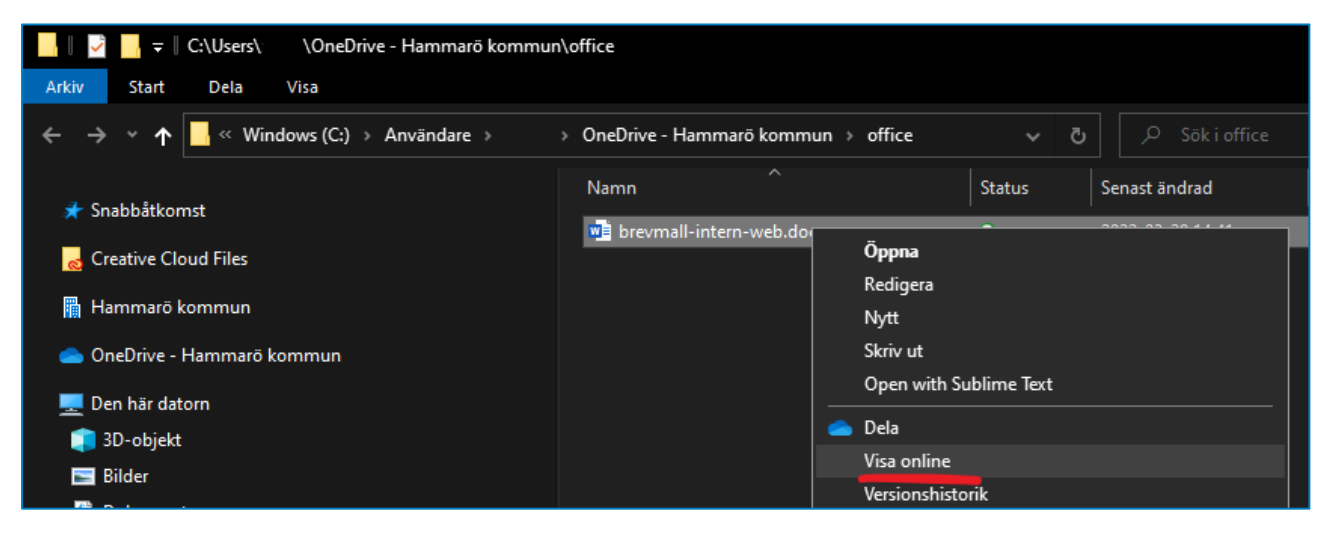

**5.** Nu öppnas dokumentet online och du kan redigera det direkt. **Sidhuvud** och **Sidfot** döljs automatiskt i Word Online, du kan visa dessa genom att klicka på de små rutorna till höger (se bild nedan).

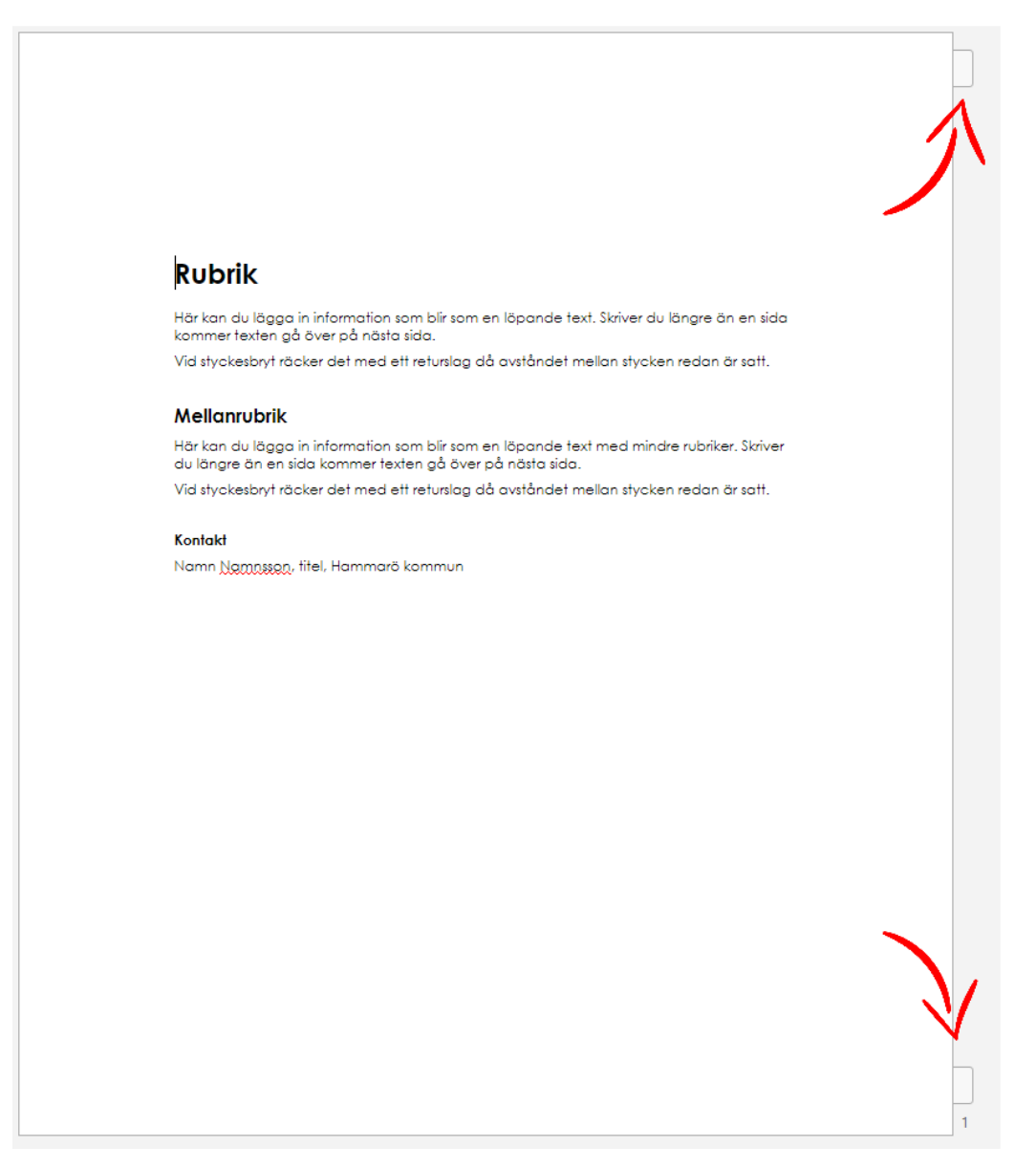

## **Tips!**

I Word online sparas filen automatiskt när du redigerar, gör en kopia på mallen innan du öppnar den så har du alltid en tom mall att arbeta med.